# **Identify female patients who are eligible for the Heart Health and have had a diagnosis of gestational diabetes.**

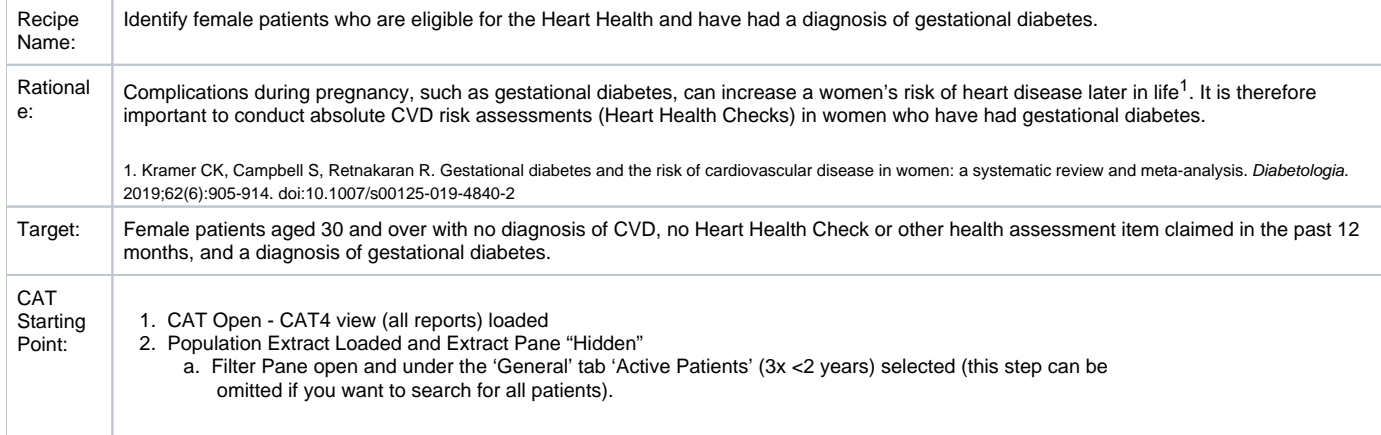

## **CAT4 Starting Point**

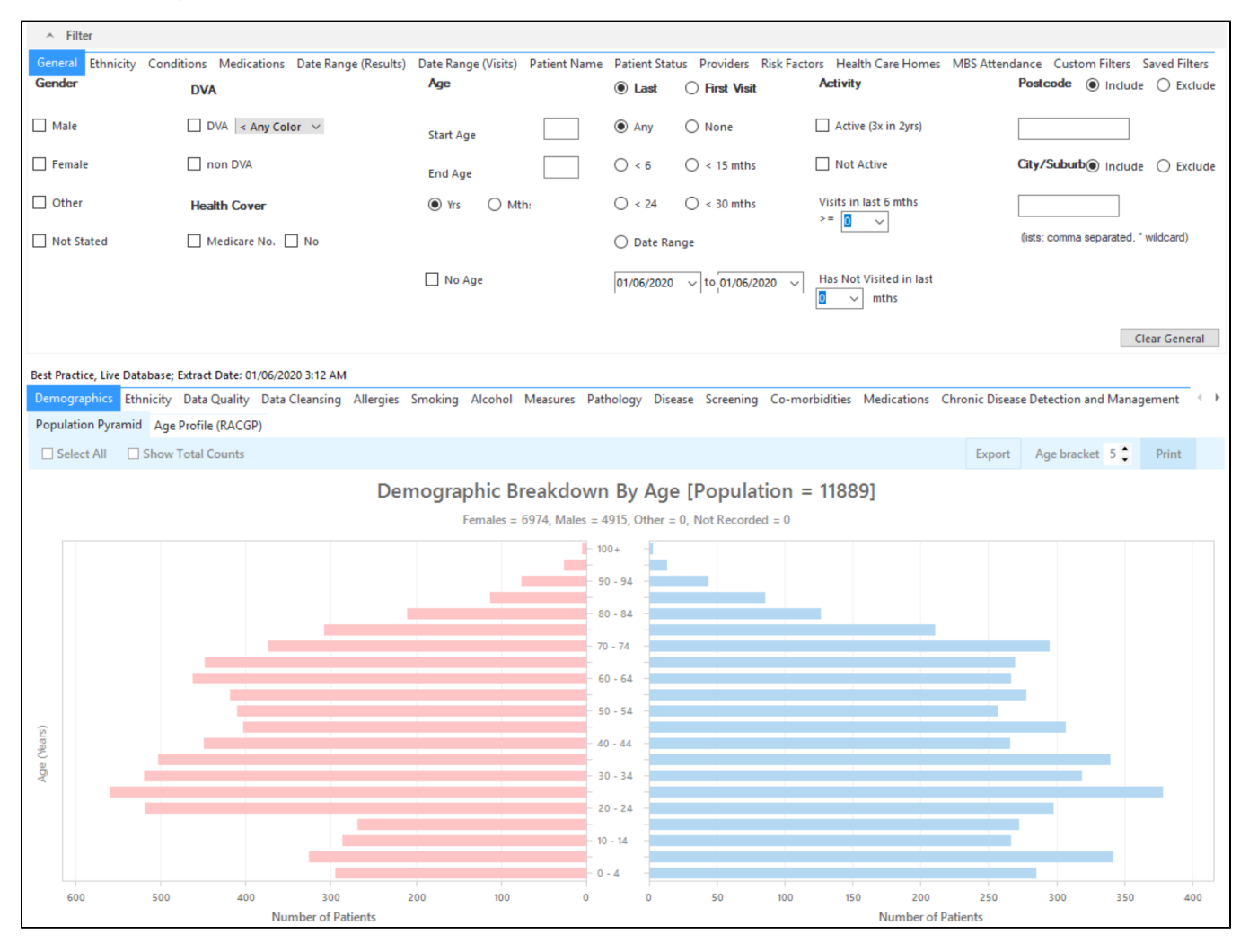

### **Filter Steps**

On the General tab enter age criteria (start age 30), Female and active status:

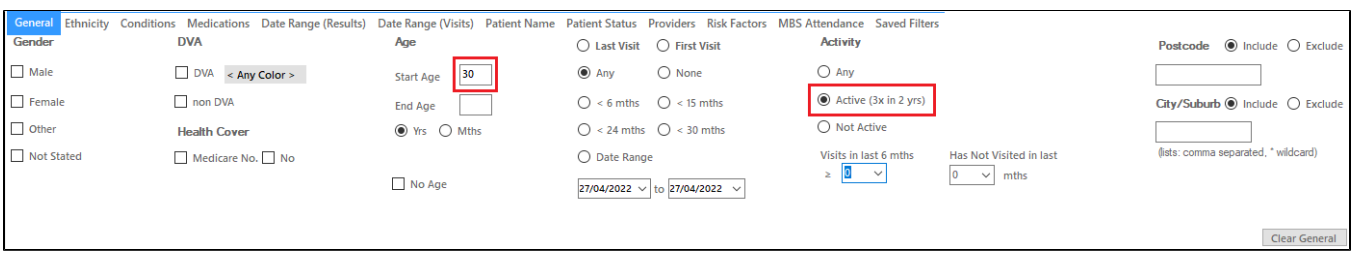

#### On the Conditions tab select 'Gestational Diabetes' and 'No' for existing CVD:

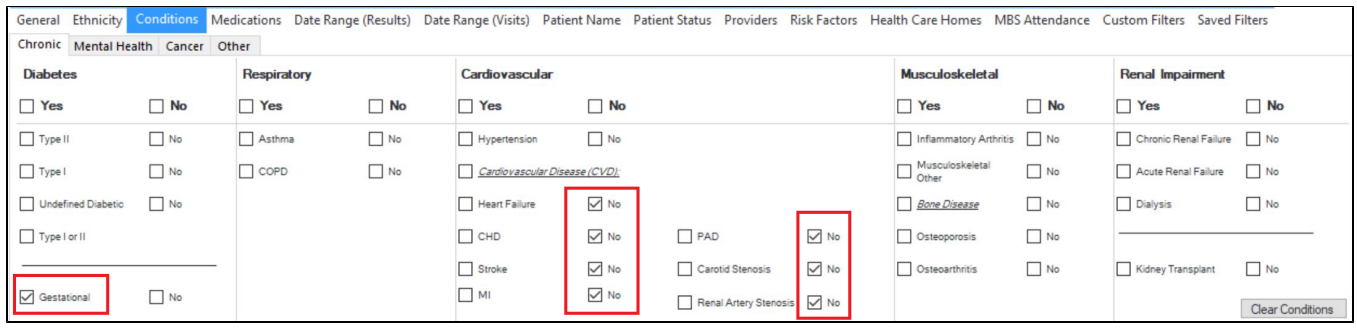

On the MBS Attendance tab, exclude all patients with health assessments or heart health checks claimed in the past 12 months. You will only see items that have been claimed in your practice, so if you don't see the item 177 it might be because it has never been claimed at your practice.

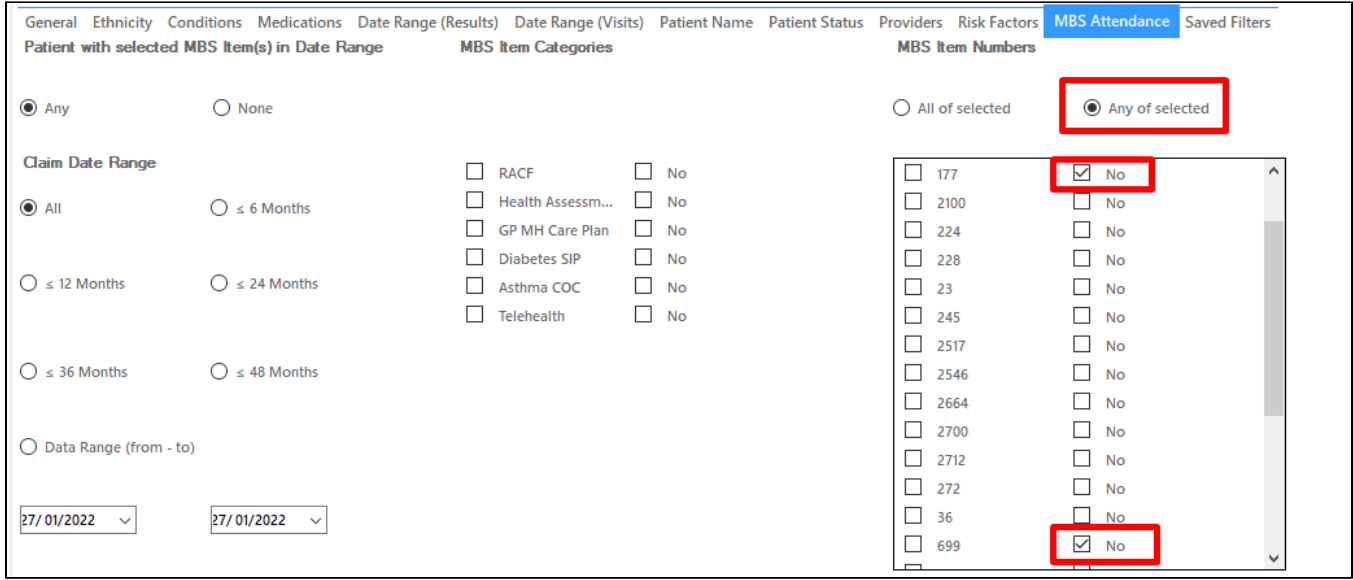

Now all filter criteria have been set, please click on 'Recalculate' to apply the filter:

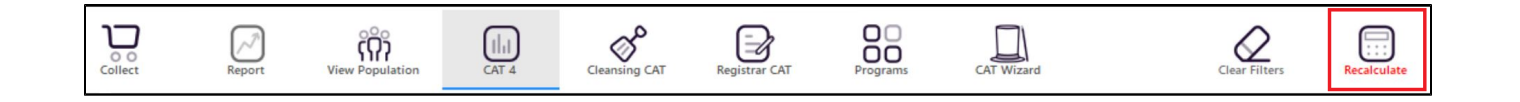

### **Report Steps**

To see the patients click on the 'View Population' icon on the top of your screen.

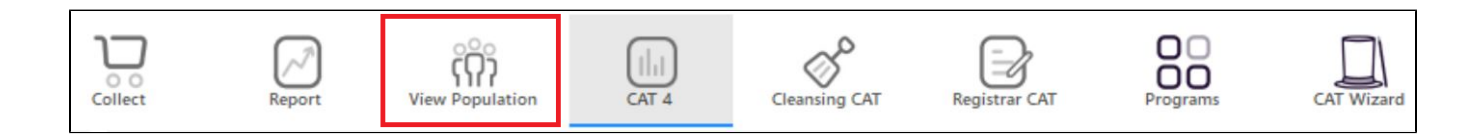

This will produce a list of patients meeting the criteria detailed above with their contact details and with their last visit date and their [assigned provider](https://help.pencs.com.au/display/CG/Assigned+Provider) in the last column.

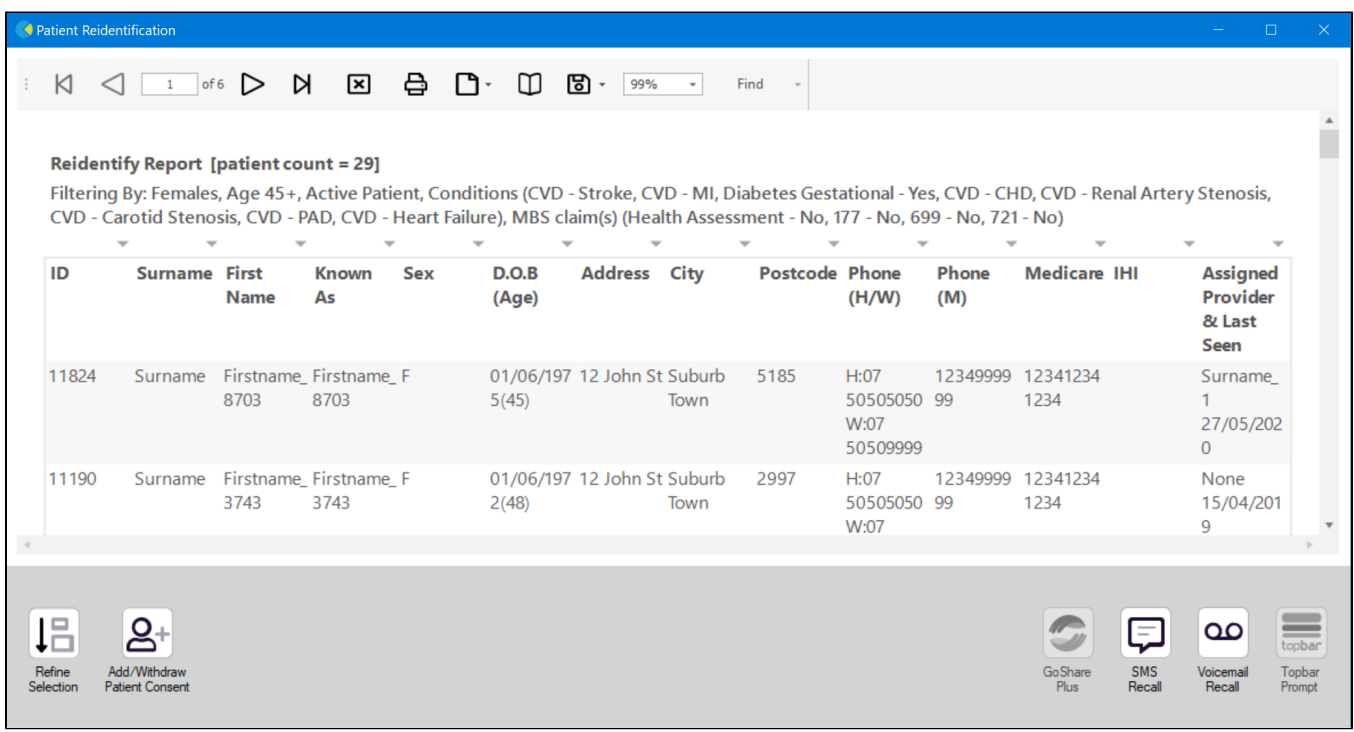

From this report you can export the patient list to Excel or send voice or text messages directly from CAT4. To export a list, click on the disk icon and choose your preferred file format:

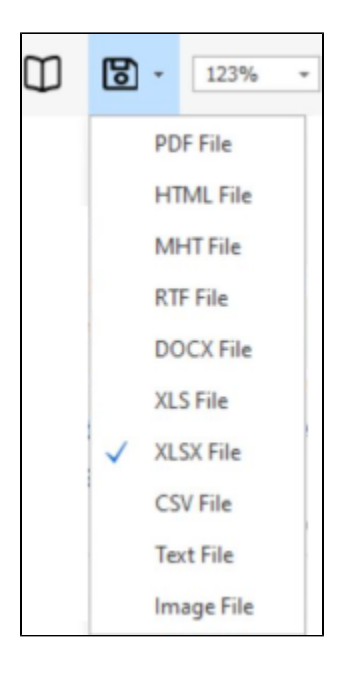

To create SMS or Voice messages, please see here for more information: [Recall CAT - Using SMS and Voicemessages in CAT4](https://help.pencs.com.au/pages/viewpage.action?pageId=11371122)